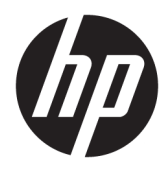

Käyttöopas

© 2016 HP Development Company, L.P.

HDMI, HDMI-logo ja High-Definition Multimedia Interface ovat HDMI Licensing LLC:n tavaramerkkejä tai rekisteröityjä tavaramerkkejä.

Näitä tietoja voidaan muuttaa ilman erillistä ilmoitusta. Kaikki HP-tuotteita ja -palveluja koskevat takuut on esitetty tuote- ja palvelukohtaisesti toimitettavassa takuuilmoituksessa. Mikään tässä mainittu ei muodosta kattavampaa lisätakuuta. HP ei vastaa tässä oppaassa esiintyvistä mahdollisista teknisistä tai toimituksellisista virheistä tai puutteista.

#### **Tuotetta koskeva ilmoitus**

Tässä oppaassa on tietoja ominaisuuksista, jotka ovat yhteisiä useimmille malleille. Jotkut ominaisuudet eivät ehkä ole käytettävissä tuotteessasi. Jos haluat käyttää uusinta käyttöopasta, siirry sivustolle [http://www.hp.com/support,](http://www.hp.com/support) ja valitse maasi. Valitse **Ohjelmisto ja ohjaimet**, ja toimi näyttöön tulevien ohjeiden mukaan.

Ensimmäinen painos: Huhtikuu 2016

Oppaan osanumero: 846029-351

#### **Tietoja tästä oppaasta**

Tässä oppaassa on tietoja näytön ominaisuuksista, näytön asetusten tekemisestä sekä teknisistä tiedoista.

- **VAROITUS!** Osoittaa vaaratilanteen että, jonka ohittaminen **voi** aiheuttaa kuoleman tai vakavan loukkaantumisen.
- **HUOMIO:** Osoittaa vaaratilanteen että, jonka ohittaminen **voi** aiheuttaa pieniä tai kohtuullisia vammoja.

**HUOMAUTUS:** Sisältää lisätietoja, jotka korostavat tai täydentävät päätekstin tärkeitä kohtia.

**VIHJE:** Tarjoaa hyödyllisiä vihjeitä tehtävän suorittamista varten.

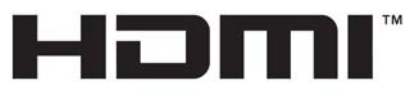

HIGH-DEFINITION MULTIMEDIA INTERFACE Tämä tuote sisältää HDMI-tekniikkaa.

# Sisällysluettelo

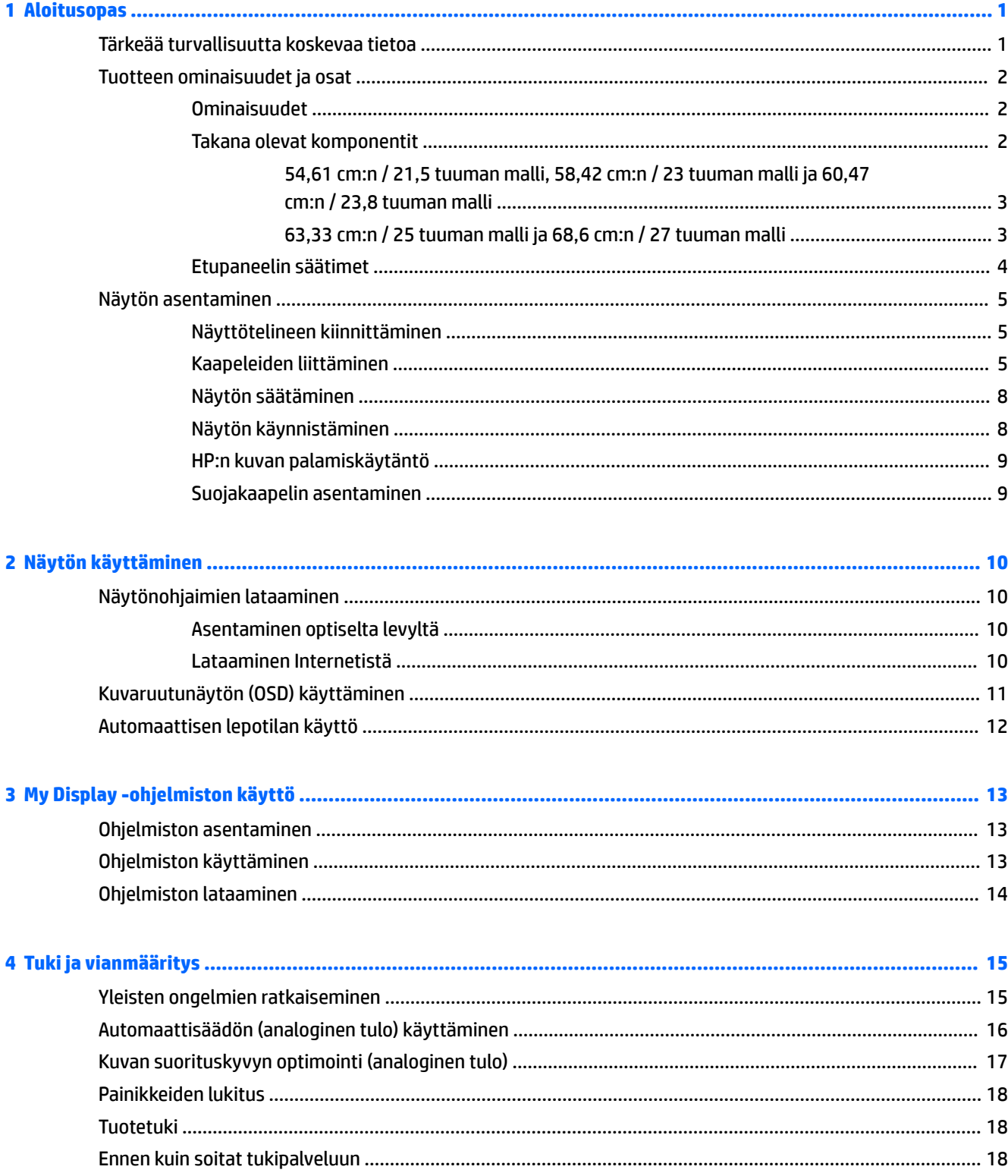

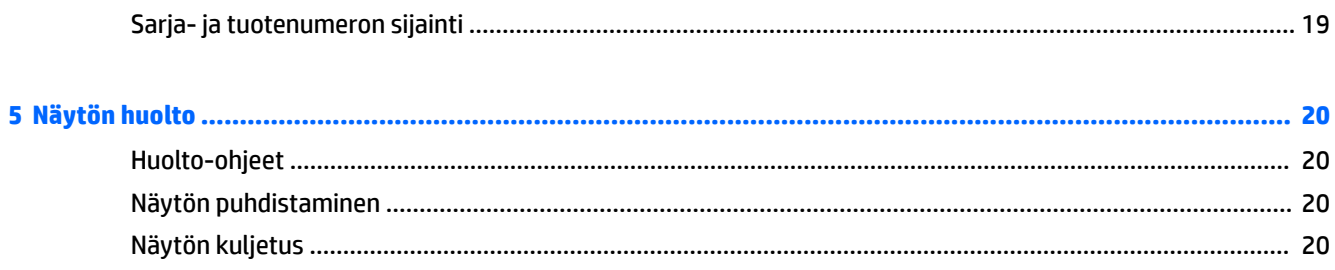

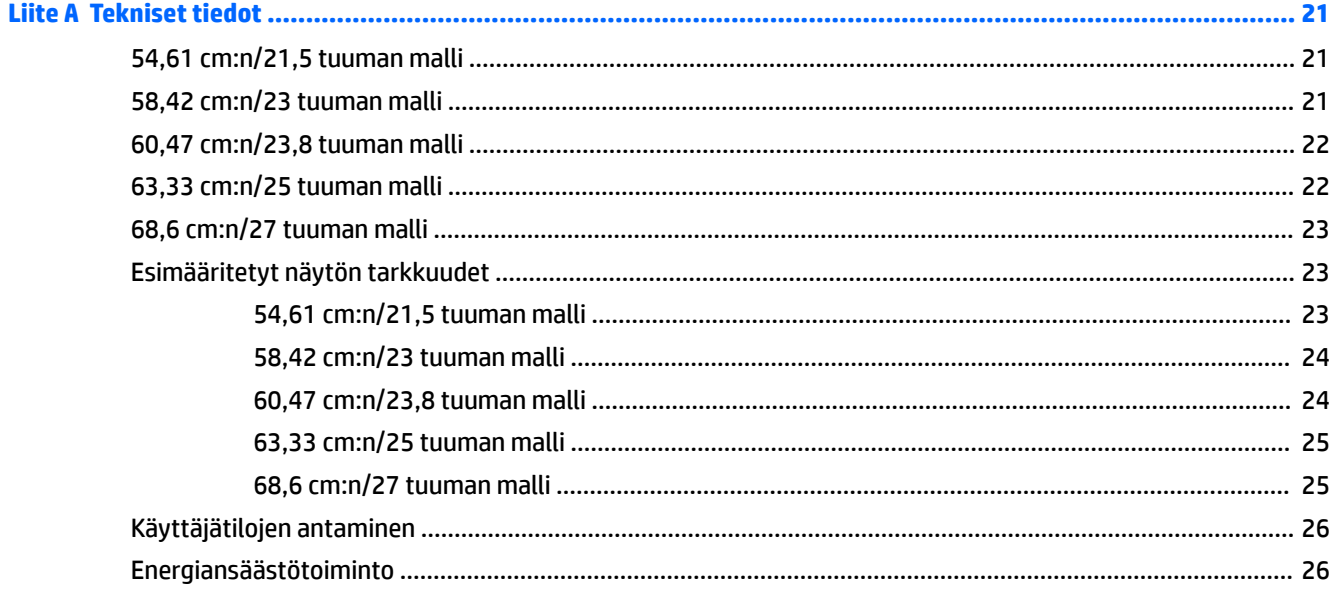

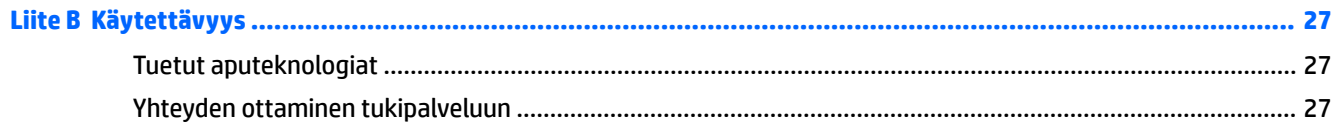

# <span id="page-6-0"></span>**1 Aloitusopas**

### **Tärkeää turvallisuutta koskevaa tietoa**

Näytön mukana toimitetaan virtajohto. Jos käytät jotakin muuta virtajohtoa, varmista, että virtalähde ja liitin ovat näytön määritysten mukaiset. Saat lisätietoja näyttöön sopivasta virtajohdosta *Tuotetta koskevat ilmoitukset* -levykkeeltä, joka toimitetaan ohjepakkauksessa.

**VAROITUS!** Voit vähentää sähköiskun tai laitteen vahingoittumisen vaaraa toimimalla seuraavasti:

- Kytke virtajohto pistorasiaan, johon on aina vaivaton pääsy.
- Katkaise virta tietokoneesta irrottamalla virtajohto pistorasiasta.

• Jos tietokoneen mukana toimitettiin virtajohto, jossa on 3-nastainen liitin, kytke se maadoitettuun 3 nastaiseen pistorasiaan. Älä poista virtajohdon maadoituspiikkiä käytöstä esimerkiksi käyttämällä kaksipiikkistä sovitinta. Maadoitusnasta on tärkeä turvaominaisuus.

Turvallisuussyistä virtajohtojen tai kaapeleiden päälle ei saa asettaa mitään. Sijoita ne niin, ettei kukaan vahingossa astu niiden päälle tai kompastu niihin.

Lue *Turvallisen ja mukavan työympäristön opas* vakavien vammojen välttämiseksi. Siinä käsitellään työaseman oikeaa asennustapaa, oikeaa istuma-asentoa sekä tietokoneen käyttäjän terveyttä ja työtapoja, ja annetaan tärkeitä sähköturvallisuuteen ja mekaaniseen turvallisuuteen liittyviä tietoja. Voit ladata tämän oppaan osoitteesta <http://www.hp.com/ergo>.

**HUOMIO:** Näytön ja myös tietokoneen suojaamiseksi on hyvä kytkeä kaikki tietokoneen ja sen oheislaitteiden (esim. näyttö, tulostin, skanneri) virtajohdot ylijännitteeltä suojaavaan laitteeseen, kuten virtakiskoon tai UPS-laitteeseen (Uninterruptible Power Supply). Kaikki virtakiskot eivät toimi ylijännitesuojana; tämän ominaisuuden pitää olla erikseen merkitty virtakiskon ominaisuuksiin. Käytä sellaista virtakiskoa, jonka valmistaja tarjoaa laitteiston korvaavan takuun siltä varalta, että ylijännitesuojaus pettää.

Käytä asianmukaisia ja oikean kokoisia huonekaluja, jotka ovat riittävän tukevia HP:n LCD-näytön tueksi.

**VAROITUS!** Väärin (esim. lipaston, kirjahyllyn, hyllyn, liian pienen pöydän, kaiuttimien, laatikoiden tai kärryjen päälle) sijoitetut LCD-näytöt saattavat kaatua ja aiheuttaa loukkaantumisen.

Ohjaa nestekidenäyttöön kytketyt johdot ja kaapelit siten, että niihin ei kohdistu vetoa eikä niihin voi jäädä kiinni tai kompastua.

Varmista, ettei pistorasiaan kiinnitettyjen laitteiden kokonaisampeeriluku ylitä pistorasian suurinta ampeerilukua ja ettei johtoon kiinnitettyjen laitteiden kokonaisampeeriluku ylitä johdon suurinta ampeerilukua. Katso kunkin laitteen tehoarvot (AMPS, A) virrankulutusta koskevasta tarrasta.

Aseta näyttö sellaiseen paikkaan, että pistorasia on lähellä ja helposti tavoitettavissa. Kun haluat irrottaa näytön pistorasiasta, tartu lujasti pistokkeeseen ja vedä se pois pistorasiasta. Älä koskaan irrota näyttöä pistorasiasta vetämällä johdosta.

Älä pudota näyttöä, äläkä aseta sitä epävakaalle alustalle.

**HUOMAUTUS:** Tämä tuote sopii viihdekäyttöön. Harkitse näytön asettamista hallitun valon ympäristöön välttääksesi ympärillä olevasta valosta ja kirkkaista pinnoista johtuvia häiriöitä, jotka saattavat aiheuttaa heijastuksia näyttöön.

# <span id="page-7-0"></span>**Tuotteen ominaisuudet ja osat**

#### **Ominaisuudet**

Näytön ominaisuuksia ovat mm:

- Näytössä 54,61 cm:n (21,5 tuuman) kulmittainen kuva-ala, 1920 x 1080 kuvapisteen näyttötarkkuus sekä täyden näytön tuki pienemmille näyttötarkkuuksille; sisältää muokattavan skaalauksen, jolla saavutetaan mahdollisimman suuri kuvakoko alkuperäisellä kuvasuhteella
- Näytössä on 58,42 cm:n (23 tuuman) kulmittainen kuva-ala, 1920 x 1080 kuvapisteen näyttötarkkuus sekä täyden näytön tuki pienemmille näyttötarkkuuksille; sisältää muokattavan skaalauksen, jolla saavutetaan mahdollisimman suuri kuvakoko alkuperäisellä kuvasuhteella
- Näytössä on 60,47 cm:n (23,8 tuuman) kulmittainen kuva-ala, 1920 x 1080 kuvapisteen näyttötarkkuus sekä täyden näytön tuki pienemmille näyttötarkkuuksille; sisältää muokattavan skaalauksen, jolla saavutetaan mahdollisimman suuri kuvakoko alkuperäisellä kuvasuhteella
- Näytössä on 63,33 cm:n (25 tuuman) kulmittainen kuva-ala, 1920 x 1080 kuvapisteen näyttötarkkuus sekä täyden näytön tuki pienemmille näyttötarkkuuksille; sisältää muokattavan skaalauksen, jolla saavutetaan mahdollisimman suuri kuvakoko alkuperäisellä kuvasuhteella
- Näytössä on 68,6 cm:n (27 tuuman) kulmittainen kuva-ala, 1920 x 1080 kuvapisteen näyttötarkkuus sekä täyden näytön tuki pienemmille näyttötarkkuuksille; sisältää muokattavan skaalauksen, jolla saavutetaan mahdollisimman suuri kuvakoko alkuperäisellä kuvasuhteella
- Häikäisemätön paneeli LED-taustavalolla mallit: 54,61 cm (21,5 tuumaa), 58,42 cm (23 tuumaa), 60,47 cm (23,8 tuumaa)
- Low haze -paneeli mallit: 63,33 cm (25 tuumaa), 68,6 cm (27 tuumaa)
- Laaja katselukulma mahdollistaa näytön katselun sekä istuttaessa että seistessä ja sivuttaisliikkeessä
- Voidaan kallistaa
- VGA-videosisääntulo
- HDMI (High-Definition Multimedia Interface) -videosisääntulo
- Plug and play -toiminnot (edellyttää käyttöjärjestelmäsi tukea)
- Kiinnityspaikka valinnaiselle suojakaapelille näytön takana
- OSD-näytön monikieliset säädöt on helppo tehdä ja optimoida niiden avulla näyttökuva
- My Display (Oma näyttö) -ohjelmisto näytön asetusten määrittämiseen
- Kaikkien digitaalisten tulojen HDCP (High-Bandwidth Digital Content Protection) -kopiointisuojaus
- Ohjelmiston ja ohjeet sisältävä optinen levy, jossa on myös näytön ohjaimet ja tuotetiedot
- Energiansäästötoiminto vähentää sähkön kulutusta

**HUOMAUTUS:** Saat tietoja turvallisuudesta ja viranomaisten ilmoituksista lukemalla *Tuotetta koskevat ilmoitukset* optiselta levyltä tai ohjepaketista. Etsi päivityksiä tuotteen käyttöoppaaseen siirtymällä osoitteeseen <http://www.hp.com/support>ja valitsemalla oman maasi. Valitse **Ohjelmisto ja ohjaimet**, ja toimi näyttöön tulevien ohjeiden mukaan.

#### **Takana olevat komponentit**

Takana olevat osat vaihtelevat näytön mallista riippuen.

#### <span id="page-8-0"></span>**54,61 cm:n / 21,5 tuuman malli, 58,42 cm:n / 23 tuuman malli ja 60,47 cm:n / 23,8 tuuman malli**

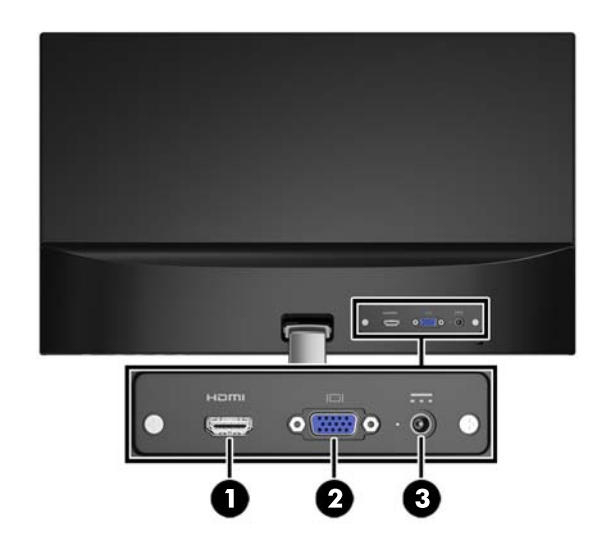

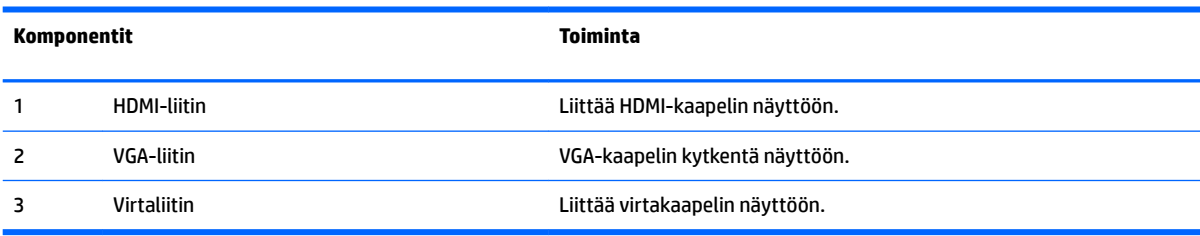

#### **63,33 cm:n / 25 tuuman malli ja 68,6 cm:n / 27 tuuman malli**

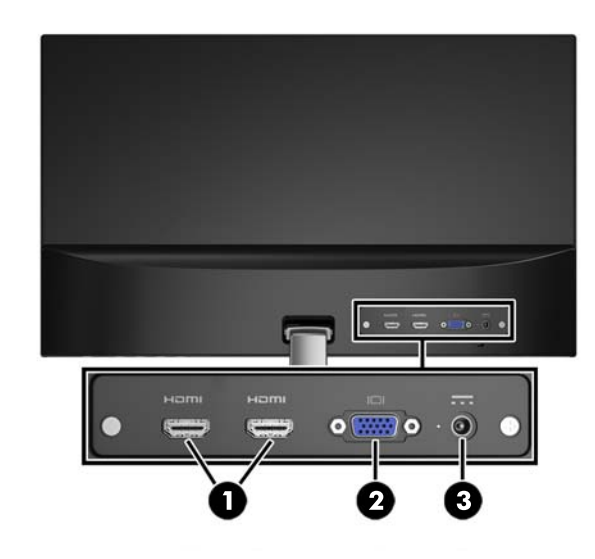

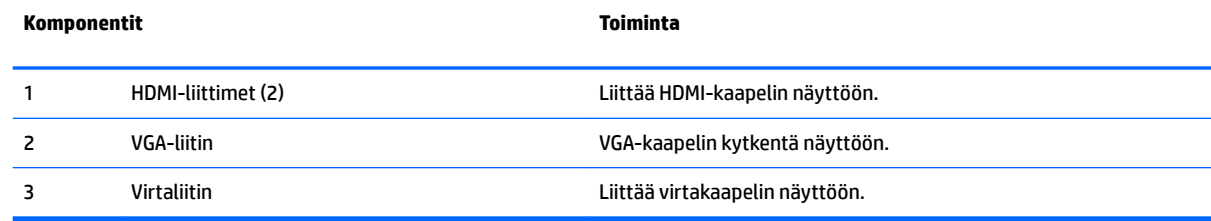

### <span id="page-9-0"></span>**Etupaneelin säätimet**

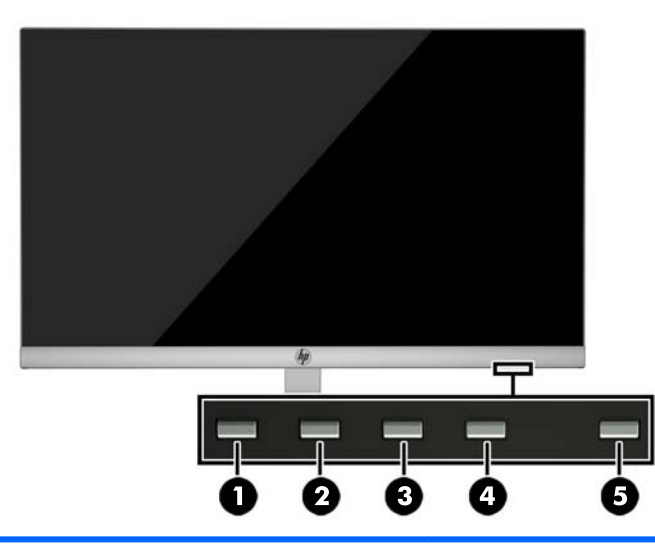

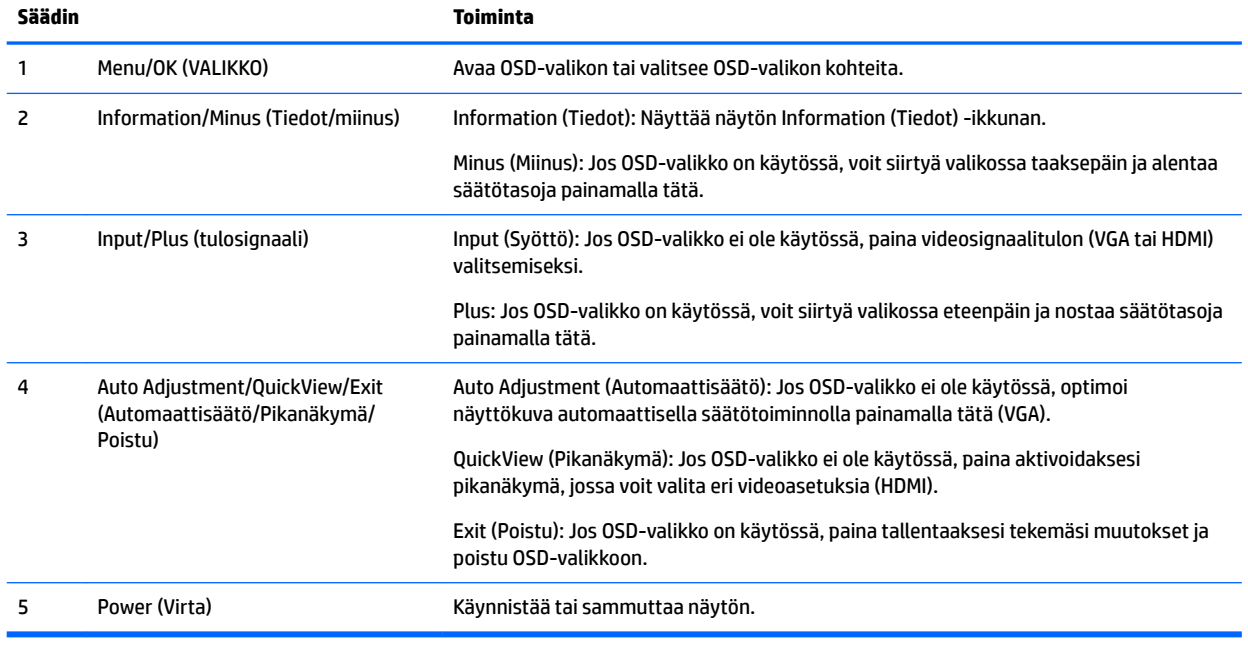

**HUOMAUTUS:** Kuvaruutuvalikkosimulaattoria voi tarkastella HP:n asiakkaan itsekorjausmediakirjastossa osoitteessa [http://www.hp.com/go/sml.](http://www.hp.com/go/sml)

## <span id="page-10-0"></span>**Näytön asentaminen**

#### **Näyttötelineen kiinnittäminen**

**HUOMIO:** Älä kosketa nestekidenäytön pintaa. Nestekidepaneelin painaminen voi aiheuttaa värien epätasaisuutta tai nestekiteiden joutumisen väärään asentoon. Jos näin käy, näyttö ei palaudu normaaliksi.

- **1.** Aseta näyttöpää ylösalaisin tasaiselle pinnalle, joka on peitetty puhtaalla ja kuivalla liinalla.
- **2.** Kiinnitä telineen varren yläosa (1) näyttöpaneelin takaosan liitäntään (2). Telineen varsi napsahtaa kiinni.

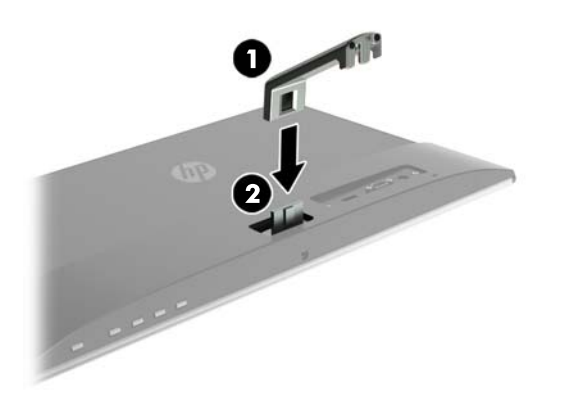

**3.** Työnnä jalustaa (1) telineen varren alaosaan kunnes keskireiät ovat kohdistuneet. Kiristä jalustan pohjassa oleva ruuvi (2).

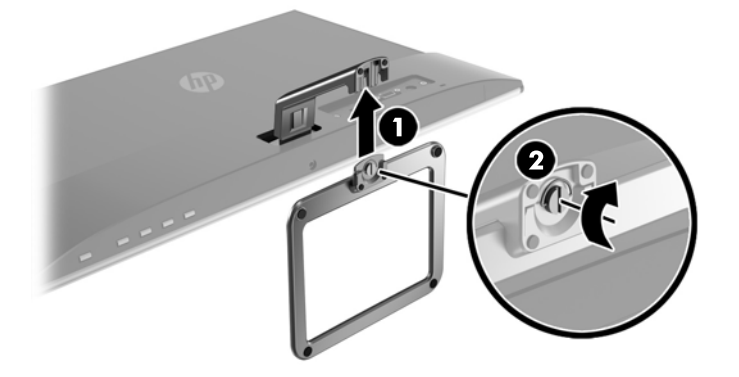

#### **Kaapeleiden liittäminen**

- **HUOMAUTUS:** Näytön mukana toimitetaan tiettyjä kaapeleita. Kaikkia tässä osassa kuvattuja kaapeleita ei toimiteta näytön mukana.
	- **1.** Sijoita näyttö hyvin ilmastoituun paikkaan tietokoneen lähelle.
- **2.** Kytke videokaapeli.
- **HUOMAUTUS:** Näyttö määrittää automaattisesti, minkä tuloliitännän signaali on oikea. Tulot voidaan valita painamalla valikkopainiketta kuvaruutunäytön (OSD) käyttämiseksi ja **tulohallinnan**  valitsemiseksi.
	- Kytke VGA-kaapeli näytön takapaneelissa olevaan VGA-liittimeen ja toinen pää lähdelaitteen VGAliittimeen.

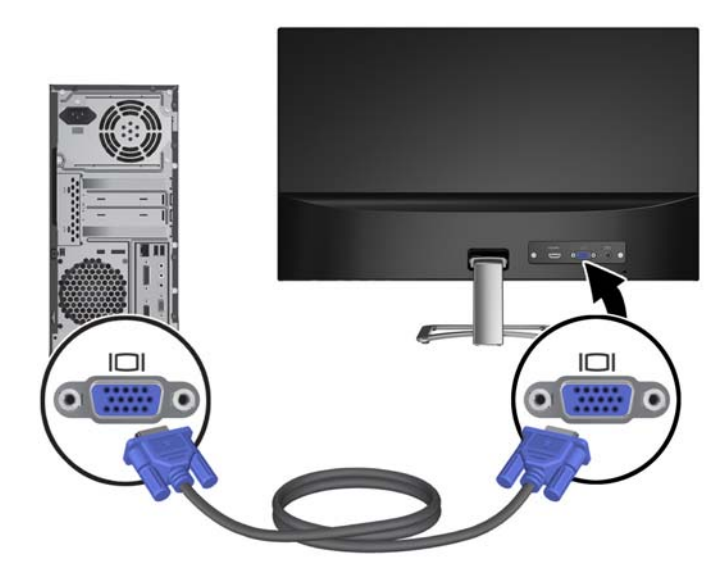

● Kytke HDMI-kaapelin toinen pää näytön takana olevaan HDMI-liitäntään ja toinen pää lähdelaitteen HDMI-liitäntään.

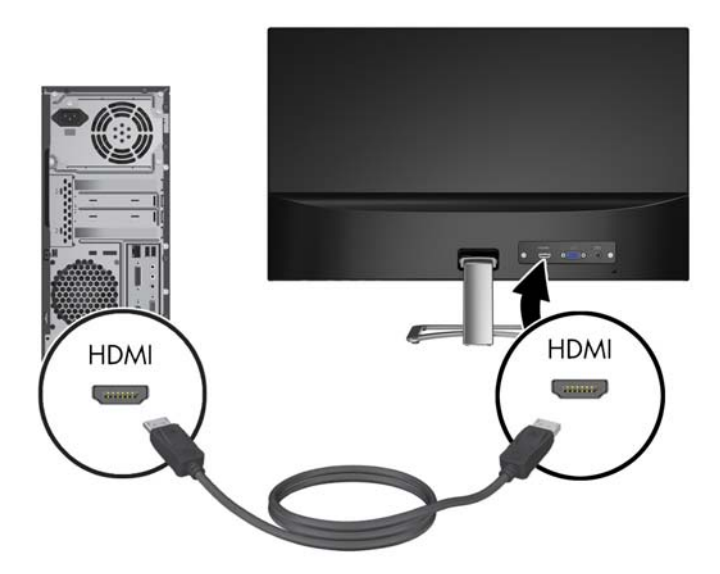

**3.** Liitä virtajohdon pyöreä pää näyttöön (1), ja liitä sitten virtajohdon toinen pää virtalähteeseen (2) ja toinen pää maadoitettuun pistorasiaan (3).

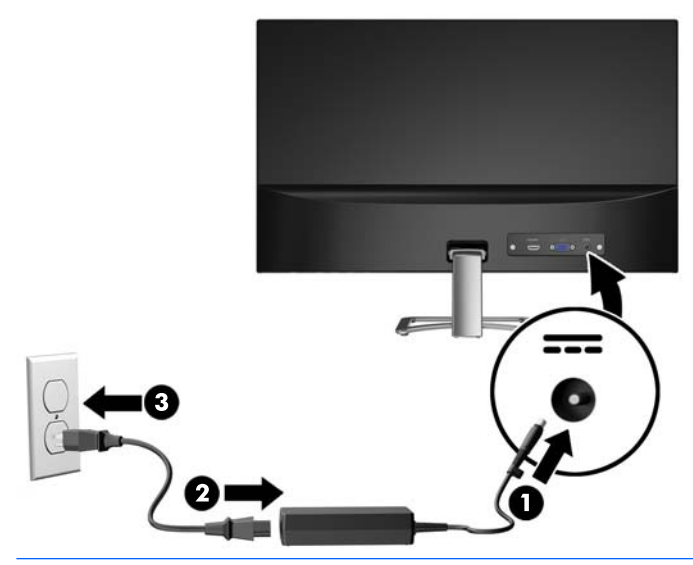

**VAROITUS!** Voit vähentää sähköiskun tai laitteen vahingoittumisen vaaraa toimimalla seuraavasti:

Älä poista virtajohdon maadoitusta. Maadoitus on tärkeä turvallisuuden kannalta.

Kytke virtajohto maadoitettuun pistorasiaan, johon on aina vaivaton pääsy.

Katkaise virta laitteesta irrottamalla virtajohto pistorasiasta.

Turvallisuussyistä virtajohtojen tai kaapeleiden päälle ei saa asettaa mitään. Sijoita ne niin, ettei kukaan vahingossa astu niiden päälle tai kompastu niihin. Älä vedä johdoista tai kaapeleista. Kun irrotat johdon pistorasiasta, vedä pistokkeesta.

#### <span id="page-13-0"></span>**Näytön säätäminen**

Kallista näyttöpäätä eteen- tai taaksepäin siten, että se on halutulla tasolla.

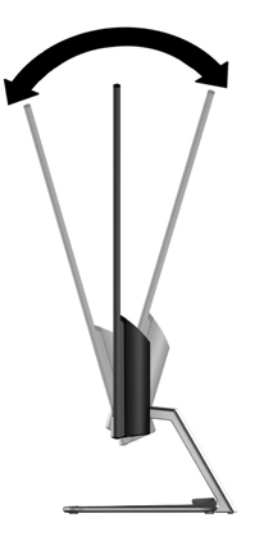

#### **Näytön käynnistäminen**

- **1.** Käynnistä tietokone virtakytkimestä.
- **2.** Kytke näyttöön virta painamalla alaosassa olevaa virtakytkintä.

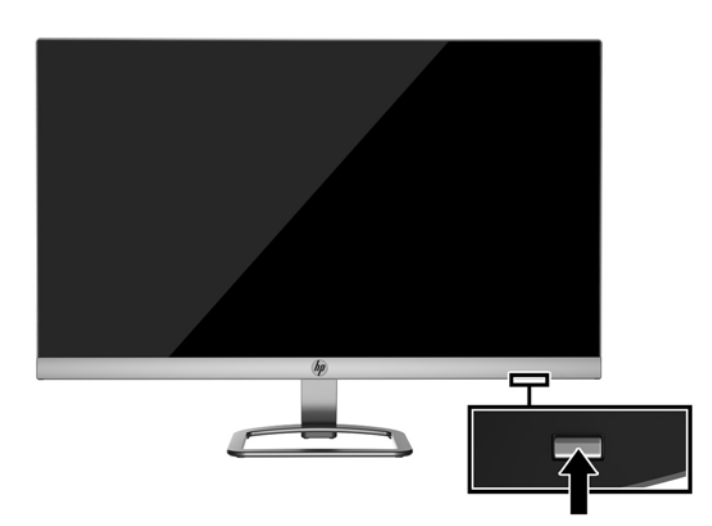

- A HUOMIO: Kuvan palamista kiinni voi esiintyä näytöissä, joiden ruudussa näkyy sama staattinen kuva pitkään (näyttö on käyttämättä 12 peräkkäistä tuntia tai sen yli). Kuvan kiinni palamisen välttämiseksi sinun tulisi aktivoida näytönsäästäjäsovellus tai sammuttaa näyttö aina, kun se on pitkän aikaa poissa käytöstä. Jäännöskuva voi esiintyä kaikissa LCD-näytöissä. HP:n takuu ei kata näyttöjä, joissa kuva on palanut kiinni.
- **HUOMAUTUS:** Jos virtakytkimen painamisen jälkeen ei tapahdu mitään, Power Button Lockout (Virtakytkimen lukitus) saattaa olla käytössä. Poista tämä ominaisuus käytöstä pitämällä näytön virtapainiketta alhaalla 10 sekunnin ajan.
- **HUOMAUTUS:** Virran merkkivalo voidaan poistaa näyttövalikossa käytöstä. Paina näytön alaosassa olevaa Menu (Valikko) -painiketta ja valitse **Power Control** (Virranhallinta) > **Power LED** (Virran merkkivalo) > **2ƫ** (Ei käytössä).

<span id="page-14-0"></span>Kun näyttöön kytketään virta, näyttöön avautuu viiden sekunnin ajaksi näytön tilailmoitus. Viesti ilmoittaa sillä hetkellä aktiivisena signaalina käytettävän tulon, automaattisen kytkimen lähdeasetuksen (Käytössä tai Ei käytössä; oletusasetus on käytössä), nykyinen esiasetettu näytön tarkkuus ja suositeltu esiasetettu näytön tarkkuus.

Näyttö hakee aktiivisesti signaalituloja löytääkseen aktiivisen tulon ja käyttää näytössä kyseistä tuloa.

#### **HP:n kuvan palamiskäytäntö**

Nämä näyttömallit käyttävät IPS (In-Plane Switching) -näyttötekniikkaa, joka tarjoaa erittäin laajat katselukulmat ja edistyneen kuvanlaadun. IPS-näytöt sopivat erittäin moniin eri tarkoituksiin, joissa vaaditaan edistynyttä kuvanlaatua. Tämä paneelitekniikka ei kuitenkaan sovi käyttötarkoituksiin, joissa näytetään staattisia, paikallaan pysyviä kuvia pitkään ilman näytönsäästäjien käyttöä. Tällaisia sovelluksia voivat olla mm. kameravalvonta, videopelit, markkinointilogot ja mallit, joita näytetään ruudulla pitkään. Staattiset kuvat voivat aiheuttaa kuvien palamista, joka näkyy näytöllä tahrana tai vesileimana.

Kuvan palaminen näytöissä, jotka ovat käytössä ympäri vuorokauden ei kuulu HP-takuun piiriin. Voit välttää kuvan palamista sammuttamalla näytön, kun se ei ole käytössä, tai käyttämällä järjestelmässä mahdollisesti olevaa virransäästöasetusta, joka sammuttaa näytön, kun järjestelmää ei käytetä.

#### **Suojakaapelin asentaminen**

Voit kiinnittää näytön johonkin kiinteään esineeseen HP:lta lisävarusteena saatavalla vaijerilukolla.

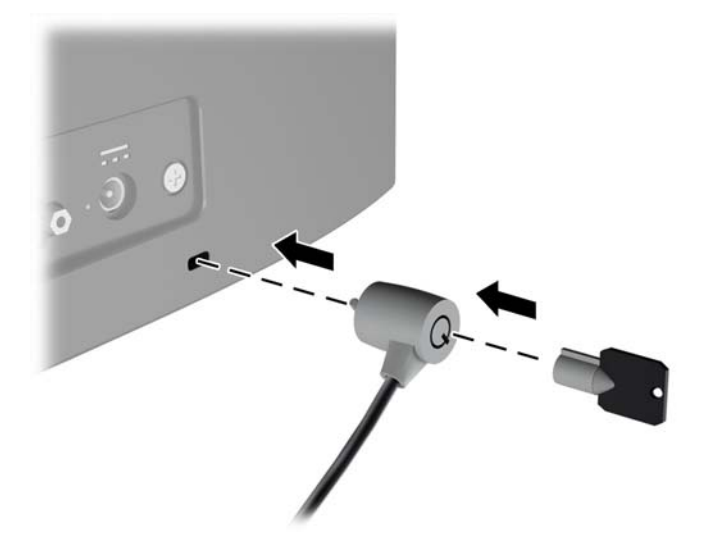

# <span id="page-15-0"></span>**2 Näytön käyttäminen**

# **Näytönohjaimien lataaminen**

#### **Asentaminen optiselta levyltä**

Asenna .INF- ja .ICM-tiedostot tietokoneelle optiselta levyltä seuraavasti:

- **1.** Aseta optinen levy tietokoneen optiseen asemaan. Optinen levyvalikko tulee näkyviin.
- **2.** Tarkastella **HP:n näytön ohjelmistoa koskevia tietoja**.
- **3.** Valitse **Install Monitor Driver Software** (Asenna näytönohjainohjelmisto).
- **4.** Noudata näytöllä näkyviä ohjeita.
- **5.** Varmista, että oikea resoluutio ja virkistystaajuus tulevat näkyviin Windowsin ohjauspaneelin näytölle.

**W** HUOMAUTUS: Jos asentamisessa tapahtuu virhe, saatat joutua asentamaan digitaalisesti allekirjoitetut näytön INF- ja ICM-tiedostot manuaalisesti optiselta levyltä. Katso HP:n näytön ohjelmistoa koskevia tietoja tiedostoa optisella levyllä.

#### **Lataaminen Internetistä**

Jos tietokoneessasi tai lähdelaitteessasi ei ole optista asemaa, voit ladata .INF- ja .ICM-tiedostojen uusimmat versiot HP:n näyttöjen tukisivuilta:

- **1.** Siirry osoitteeseen<http://www.hp.com/support> ja valitse sopiva maa ja kieli.
- **2.** Valitse **Ohjelmisto ja ohjaimet**.
- **3.** Kirjoita HP:n näytön malli hakukenttään ja valitse **Etsi tuote**.
- **4.** Valitse tarvittaessa näyttö luettelosta.
- **5.** Valitse käyttöjärjestelmä ja napsauta **Seuraava**.
- **6.** Valitse **Driver Display/Monitor** (Ohjain Näyttö) avataksesi ohjainluettelon.
- **7.** Napsauta ohjaimen nimeä.
- **8.** Valitse **Download** (Lataa) ja toimi näyttöön tulevien ohjeiden mukaisesti voidaksesi ladata ohjelmiston.

# <span id="page-16-0"></span>**Kuvaruutunäytön (OSD) käyttäminen**

Kuvaruutunäytön (OSD) valikkotoiminnoilla käyttäjä voi säätää näytön kuvan mieleisekseen. Voit käyttää ja tehdä OSD-säätöjä näytön etupaneelin alaosan painikkeilla.

Voit avata näyttövalikon ja tehdä säätöjä toimimalla seuraavasti:

- **1.** Jos näytön virtaa ei ole vielä kytketty, kytke virta painamalla Power (Virta) -painiketta.
- **2.** Avaa OSD-valikko painamalla jotakin näytön etupaneelin alaosan painikkeista aktivoidaksesi painikkeet, ja avaa sitten OSD painamalla Menu (Valikko) -painiketta.
- **3.** Etupaneelin kolmella toimintopainikkeella voit selata, valita ja säätää valikkovalintoja. Painikkeen tarrat vaihtelevat riippuen aktiivisesta valikosta tai alivalikosta.

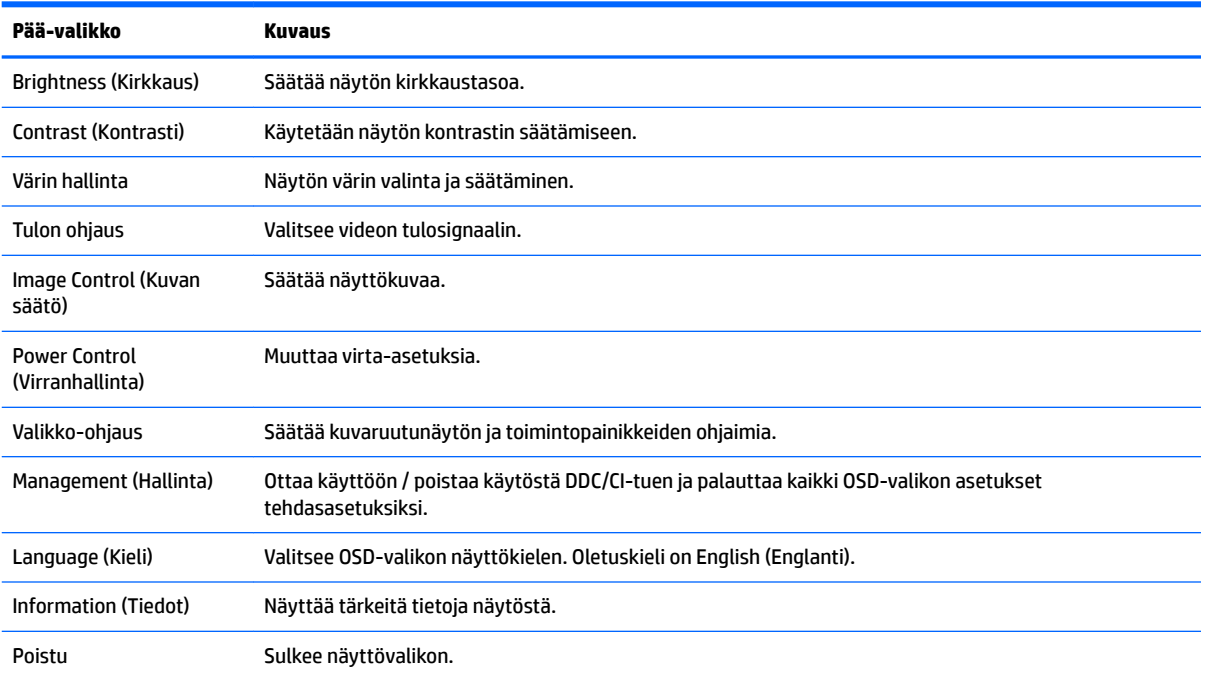

Kuvaruutuvalikon valikkovalinnat luetellaan seuraavassa taulukossa.

# <span id="page-17-0"></span>**Automaattisen lepotilan käyttö**

Näyttö tukee Kuvaruutunäyttö (OSD) -vaihtoehtoa nimeltä **Auto-Sleep Mode** (automaattinen lepotila), jonka avulla voit ottaa käyttöön tai poistaa käytöstä näytön virransäästöominaisuuden. Kun Auto-Sleep-tila on otettu käyttöön (käytössä oletusarvon mukaan), näyttö siirtyy virransäästötilaan kun isäntätietokone viestittää alhaisen virran tilan (ei vastaanota vaaka- tai pystysignaalia).

Tässä virransäästötilassa näyttö pimenee, taustavalo sammutetaan ja LED- merkkivalo muuttuu keltaiseksi. Näyttö käyttää alle 0,5 W virtaa tässä virransäästötilassa. Näyttö herää säästötilasta kun isäntätietokone lähettää aktiivisen signaalin näytölle (esimerkiksi jos aktivoit hiiren tai näppäimistön).

Voit poistaa automaattisen lepotilan käytöstä kuvaruutunäytössä. Paina jotakin neljästä näytön etupaneelin alaosan toimintopainikkeesta painikkeiden aktivoimiseksi, ja paina sitten Menu (Valikko) -painiketta OSDnäytön avaamiseksi. Valitse OSD-valikossa **Power Control** (Virranhallinta) > **Auto-Sleep Mode**  (Automaattinen lepotila) > **2ƫ** (Ei käytössä).

# <span id="page-18-0"></span>**3** *My Display* **-ohjelmiston käyttö**

Näytön mukana toimitettu levy sisältää *My Display* -ohjelmiston. Käytä *My Display* -ohjelmistoa optimaalisten katseluasetusten valitsemiseksi. Voit valita asetukset pelejä, elokuvia, valokuvien muokkausta tai vain asiakirjojen ja laskentataulukoiden käsittelyä varten. Voit myös helposti säätää asetuksia, kuten kirkkautta, väriä ja kontrastia käyttämällä *My Display* -ohjelmistoa.

### **Ohjelmiston asentaminen**

Ohjelmiston asentaminen:

- **1.** Aseta levy tietokoneen levyasemaan. Levyvalikko tulee näkyviin.
- **2.** Valitse kieli.
- **W** HUOMAUTUS: Tämä valinta valitsee ohjelmiston asennuskielen. Ohjelmiston kieli määräytyy käyttöjärjestelmän kielen mukaan.
- **3.** Napsauta **Install My Display Software** (Asenna My Display -ohjelmisto).
- **4.** Toimi näyttöön tulevien ohjeiden mukaan.
- **5.** Käynnistä tietokone uudelleen.

### **Ohjelmiston käyttäminen**

*My Display* -ohjelmiston avaaminen:

**1.** Napsauta **HP My Display** -kuvaketta tehtäväpalkissa.

Tai

Napsauta tehtäväpalkissa käynnistyspainiketta **Windows Start** ™.

- **2.** Valitse **Kaikki ohjelmat**.
- **3.** Napsauta **HP My Display**.
- **4.** Valitse **HP My Display**.

Lisätietoja on ohjelmiston näytössä näkyvässä **Help** (Ohje) -toiminnossa.

## <span id="page-19-0"></span>**Ohjelmiston lataaminen**

Voit halutessasi ladata *My Display* -ohjelmiston seuraavien ohjeiden mukaan.

- **1.** Siirry osoitteeseen<http://www.hp.com/support> ja valitse sopiva maa ja kieli.
- **2.** Valitse **Ohjelmisto ja ohjaimet**, kirjoita näytön malli hakukenttään ja valitse **Etsi tuote**.
- **3.** Valitse tarvittaessa näyttö luettelosta.
- **4.** Valitse käyttöjärjestelmä ja napsauta **Seuraava**.
- **5.** Valitse **Apuohjelma työkalut**, jotta voit avata apuohjelmien ja työkalujen luettelon.
- **6.** Napsauta **HP My Display**.
- **7.** Napsauta **järjestelmävaatimukset**-välilehteä ja tarkista, että järjestelmä täyttää ohjelman vähimmäisvaatimukset.
- **8.** Valitse **Download** (Lataa) ja toimi näyttöön tulevien ohjeiden mukaan voidaksesi ladata *My Display* ohjelmiston.

# <span id="page-20-0"></span>**4 Tuki ja vianmääritys**

# **Yleisten ongelmien ratkaiseminen**

Seuraavassa taulukossa on lueteltu mahdollisia vikoja, niiden aiheuttajia ja suositeltavia korjaustoimenpiteitä.

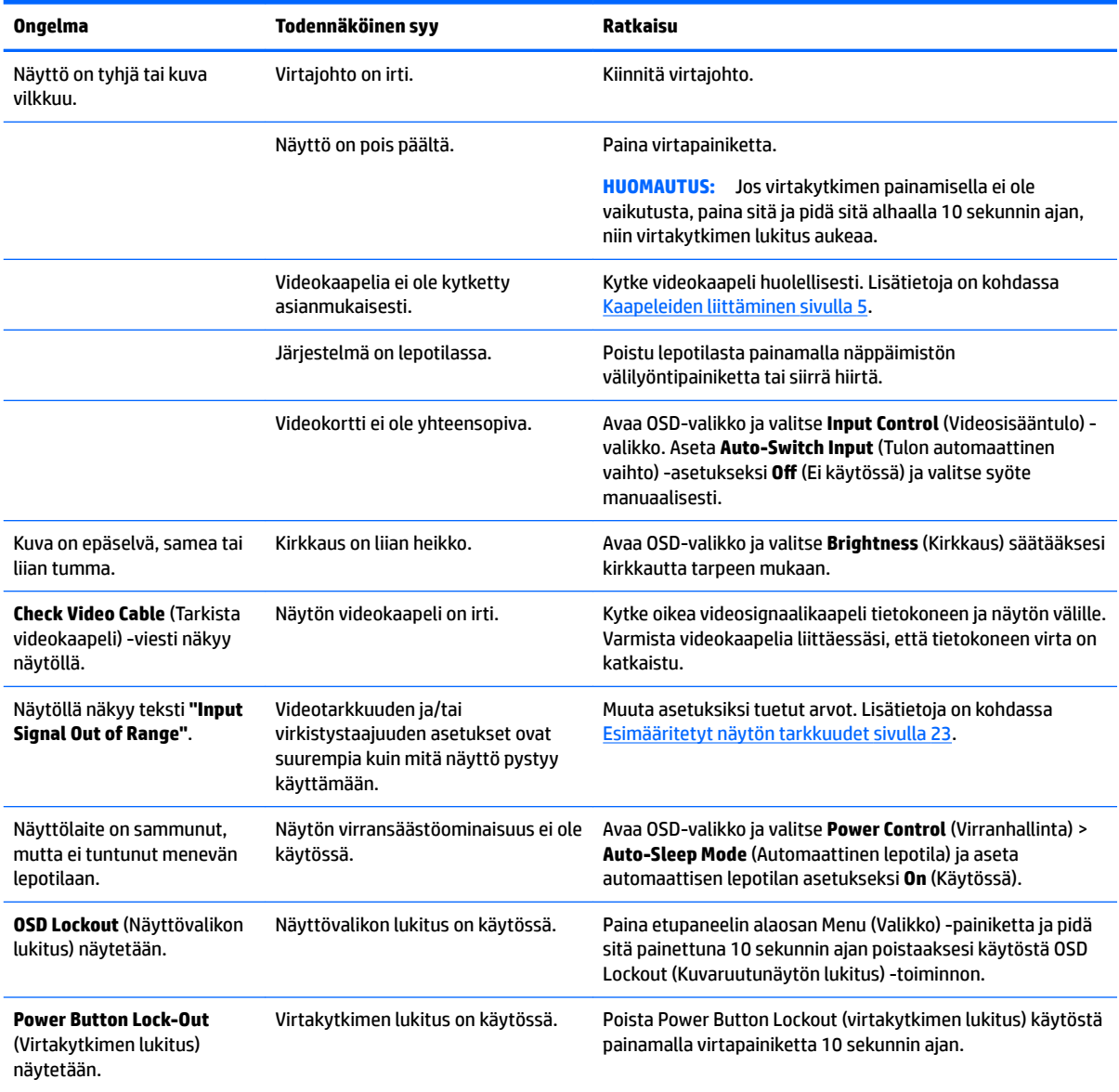

## <span id="page-21-0"></span>**Automaattisäädön (analoginen tulo) käyttäminen**

Kun näyttö asetetaan ensimmäistä kertaa, tai kun suoritetaan tietokoneen tehdasasetusten palautus, tai kun muutetaan näytön tarkkuutta, automaattisen säädön toiminto kytkeytyy automaattisesti päälle ja yrittää optimoida näyttöäsi.

Voit myös optimoida näytön suorituskyvyn VGA (analoginen) -tulolle käyttämällä Auto-painiketta (katso täsmällinen painikkeen nimi näyttösi käyttöoppaasta) ja kuvioiden automaattisäädön apuohjelmalla, joka löytyy CD-levyltä (vain tietyissä malleissa).

Älä sovella edellä kuvattua menetelmää, jos käytössä on jokin muu kuin VGA-tulo. Jos näytössä käytetään VGA-tuloa (analoginen), edellä esitetty menettely korjaa seuraavat näytön laatuongelmat:

- Epätarkka tai epäselvä kuva
- Kuvassa varjoja tai raitoja
- Heikkoja pystypalkkeja
- Ohuita liikkuvia vaakaviivoja
- Sivuun siirtynyt kuva

Automaattisen säätötoiminnon käyttäminen

- **1.** Anna näytön lämmetä 20 minuuttia ennen säätöä.
- **2.** Paina etupaneelin alaosan auto-painiketta.
	- Voit painaa myös Menu-painiketta ja valita sitten OSD-valikosta **Image Control > Auto-Adjustment** (Kuvan säätö > Automaattisäätö).
	- Jos lopputulos ei tyydytä, jatka noudattamalla seuraavia ohjeita.
- **3.** Aseta optinen levy tietokoneen optiseen asemaan. Optinen levyvalikko tulee näkyviin.
- **4.** Valitse **Open Auto-Adjustment Utility** (Avaa automaattinen säätöohjelma). Näyttöön tulee asetusten testikuvio.
- **5.** Paina näytön etupaneelin alaosan auto-painiketta saadaksesi vakaan, näytön keskelle sijoittuvan kuvan.
- **6.** Sulje testikuvio painamalla ESC-näppäintä tai mitä tahansa näppäimistön näppäintä.

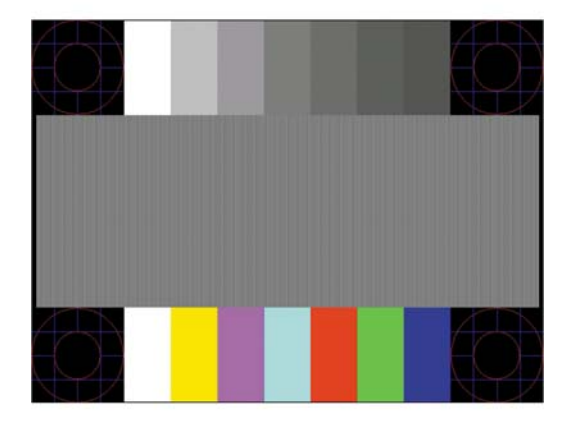

**HUOMAUTUS:** Voit ladata automaattinen testisäätökuvio -apuohjelman osoitteesta [http://www.hp.com/](http://www.hp.com/support) [support](http://www.hp.com/support).

## <span id="page-22-0"></span>**Kuvan suorituskyvyn optimointi (analoginen tulo)**

Voit parantaa kuvanlaatua kahdella näytössä näkyvällä asetuksella: Clock (Kello)- ja Phase (Kellotaajuus) (käytettävissä OSD-valikossa).

**HUOMAUTUS:** Clock (Kello)- ja Phase (Vaihe) -asetukset ovat säädettävissä vain käytettäessä analogista (VGA) tuloa. Digitaalituloa käytettäessä asetuksia ei voi säätää.

Aseta ensin Clock (Kello) -asetuksen arvo, koska se vaikuttaa Phase (Vaihe) -asetukseen. Käytä näitä säätimiä vain, jos automaattinen säätö ei tuota tarpeeksi hyvänlaatuista kuvaa.

- **Clock** (Kello) Voit poistaa näytön taustalla näkyvät pystyviivat lisäämällä tai vähentämällä asetuksen arvoa.
- **Phase** (Vaihe) Voit vähentää kuvan välkyntää ja epäterävyyttä lisäämällä tai vähentämällä asetuksen arvoa.

**HUOMAUTUS:** Saat parhaan säätötuloksen käyttämällä hyväksesi optisella evyllä olevaa kuvioiden automaattisäädön apuohjelmaa.

Jos kuva vääristyy säätäessäsi Clock (Kello)- tai Phase (Vaihe) -arvoja, jatka arvojen säätämistä, kunnes vääristyminen poistuu. Voit palauttaa tehdasasetukset valitsemalla näyttövalikon **Factory Reset**  (Tehdasasetusten palautus) -alivalikosta **Yes** (Kyllä).

Pystypalkkien poistaminen (Clock (Kello)):

- **1.** Avaa OSD-valikko painamalla etupaneelin alaosan Menu (Valikko) -painiketta, ja valitse sitten **Image Control** (Kuvan hallinta) > **Clock and Phase** (Kello ja taajuus).
- **2.** Käytä näytön etupaneelin alaosan toimintopainikkeita, jotka tuovat näkyviin ylös- ja alasnuolikuvakkeet pystyviivojen poistamiseksi. Paina painikkeita hitaasti, jotta et ohita optimaalista säätökohtaa.

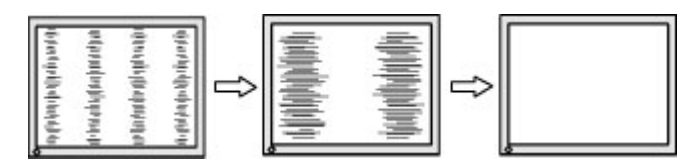

**3.** Jos näytössä esiintyy Clock (Kello) -asetuksen säätämisen jälkeen epäterävyyttä, välkyntää tai palkkeja, säädä Phase (Vaihe) -asetusta.

Välkynnän tai epäterävyyden poistaminen (Phase (Vaihe)):

- **1.** Avaa OSD-valikko painamalla näytön etupaneelin alaosan Menu (Valikko) -painiketta, ja valitse sitten **Image Control** (Kuvan hallinta) > **Clock and Phase** (Kello ja taajuus).
- **2.** Käytä näytön etupaneelin alaosan toimintopainikkeita, jotka tuovat näkyviin ylös- ja alasnuolikuvakkeet välkynnän ja epäterävyyden poistamiseksi. Tietokoneesta tai asennetusta näytönohjaimesta riippuen välkyntää tai epäterävyyttä ei ehkä voi poistaa.

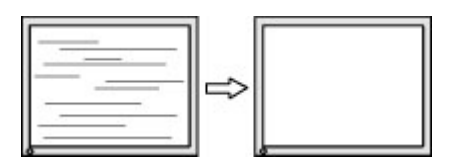

Voit säätää näytön asentoa (vaaka- tai pystysijainti) seuraavasti:

**1.** Avaa OSD-valikko painamalla näytön etupaneelin alaosan Menu (Valikko) -painiketta, ja valitse sitten **Image Position** (Kuvan asento).

<span id="page-23-0"></span>**2.** Käytä näytön etupaneelin alaosan toimintopainikkeita, jotka tuovat näkyviin ylös- ja alasnuolikuvakkeet kuvan asennon säätämiseksi oikein näytön näyttöalueella. Horizontal Position (Vaakasijainti) -asetus siirtää kuvaa vasemmalle tai oikealle. Vertical Position (Pystysijainti) -asetus siirtää kuvaa ylös- ja alaspäin.

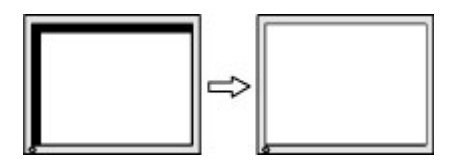

### **Painikkeiden lukitus**

Virtapainikkeen tai Menu (Valikko) -painikkeen pitäminen alhaalla kymmenen sekunnin ajan lukitsee kyseisen painikkeen toiminnon. Voit palauttaa toiminnallisuuden pitämällä samaa painiketta uudelleen alaspainettuna kymmenen sekunnin ajan. Tämä toiminto on käytettävissä vain, kun näyttöön on kytketty virta ja se näyttää aktiivisen signaalin, OSD-valikon ollessa poissa käytöstä.

### **Tuotetuki**

Saat lisätietoja näyttösi käyttämisestä vierailemalla osoitteessa [http://www.hp.com/support.](http://www.hp.com/support) Valitse maasi tai alueesi, valitse **Vianmääritys**, kirjoita näytön malli Haku-ikkunaan ja napsauta **Mene**-painiketta.

**<sup>2</sup> HUOMAUTUS:** Näytön käyttöopas, viitemateriaali ja laiteohjaimet ovat saatavissa osoitteessa <http://www.hp.com/support>.

Jos käyttöohjeesta ei löydy vastausta kysymykseen, voit ottaa yhteyttä tukipalveluun. Yhdysvalloissa tukipalvelu on saatavilla osoitteessa <http://www.hp.com/go/contactHP>. Kansainvälinen tukipalvelu on saatavilla osoitteessa [http://welcome.hp.com/country/us/en/wwcontact\\_us.html.](http://welcome.hp.com/country/us/en/wwcontact_us.html)

Tukipalvelun tarjoamat palvelut:

Voit jutella verkossa HP-teknikon kanssa

**W** HUOMAUTUS: Jos keskustelua ei ole saatavilla tietyllä kielellä, se on saatavilla englanniksi.

- Tukipalvelun puhelinnumerot
- Etsi HP-palvelukeskus

## **Ennen kuin soitat tukipalveluun**

Jos ongelmasi ei ratkea tämän osion ohjeita noudattamalla, voit joutua soittamaan tukipalveluun. Selvitä seuraavat tiedot, ennen kuin soitat:

- näytön mallinumero
- näytön sarjanumero
- ostopäivämäärä kuitista
- tilanne, jossa ongelma on ilmennyt
- annetut virheilmoitukset
- laitteiston kokoonpano
- käytettävien laitteiden ja ohjelmistojen nimet ja versiot

# <span id="page-24-0"></span>**Sarja- ja tuotenumeron sijainti**

Sarja- ja tuotenumero on ilmoitettu näyttöpään alaosassa olevassa tarrassa. Tietoja voidaan tarvita otettaessa yhteyttä HP-tukeen tai huoltoon näyttöä koskevissa asioissa.

**HUOMAUTUS:** Sinun täytyy ehkä kääntää hieman näyttöpäätä tarran lukemiseksi.

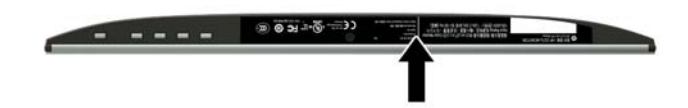

# <span id="page-25-0"></span>**5 Näytön huolto**

### **Huolto-ohjeet**

- Älä avaa näytön koteloa tai yritä korjata tuotetta itse. Muuta vain niitä säätöjä, jotka mainitaan käyttöohjeissa. Jos näyttö ei toimi kunnolla, tai se on pudonnut tai vaurioitunut, ota yhteyttä valtuutettuun HP-jälleenmyyjään tai -huoltoon.
- Käytä vain näytölle tarkoitettua virtalähdettä ja liitäntää, jotka on mainittu laitekilvessä näytön takaosassa.
- Sammuta näyttö silloin, kun sitä ei käytetä. Voit pidentää näytön käyttöikää huomattavasti käyttämällä näytönsäästäjää ja katkaisemalla virran silloin, kun näyttöä ei käytetä.

**W** HUOMAUTUS: HP:n takuu ei kata näyttöjä, joissa kuva on palanut kiinni.

- Kotelossa olevat aukot ovat tuuletusta varten. Näitä aukkoja ei saa tukkia tai peittää. Älä koskaan työnnä mitään esineitä sisään näistä aukoista.
- Pidä näyttö hyvin tuuletetussa paikassa, jossa valoa, lämpöä ja kosteutta on kohtuullisesti.
- Kun irrotat näytön telineestä, aseta näyttö pehmeälle alustalle, jotta se ei naarmuunnu tai rikkoudu.

### **Näytön puhdistaminen**

- **1.** Katkaise näytön ja tietokoneen virta irrottamalla virtajohto pistorasiasta.
- **2.** Pyyhi pölyt näytön kuvaruudulta ja kotelosta pehmeällä ja puhtaalla antistaattisella liinalla.
- **3.** Vaikeampaan likaan voit käyttää veden ja isopropyylialkoholin 50/50-seosta.
- **HUOMIO:** Ruiskuta liinalle puhdistusainetta ja pyyhi näytön pinta varovasti kostealla liinalla. Älä koskaan ruiskuta puhdistusainetta suoraan näytön pinnalle. Se voi valua etulevyn taakse ja vahingoittaa näytön sähköisiä osia.

**HUOMIO:** Älä käytä liuotinpohjaisia (bentseeni, tinneri) puhdistusaineita tai herkästi syttyviä aineita näytön tai sen kotelon puhdistamiseen. Nämä kemikaalit voivat vahingoittaa näyttöä.

### **Näytön kuljetus**

Säilytä näytön alkuperäinen pakkaus. Voit tarvita sitä myöhemmin, jos joudut kuljettamaan näyttöä.

# <span id="page-26-0"></span>**A Tekniset tiedot**

**HUOMAUTUS:** Käyttöoppaan tuotetiedot ovat voineet muuttua valmistusajan ja tuotteen toimitusajan välillä.

Saat uusimmat tekniset tiedot tai muita teknisiä tietoja hakemalla osoitteesta [http://www.hp.com/go/](http://www.hp.com/go/quickspecs/) [quickspecs/](http://www.hp.com/go/quickspecs/) oman näyttösi mallinumeron etsiäksesi tuotekohtaisia QuickSpecsejä.

## **54,61 cm:n/21,5 tuuman malli**

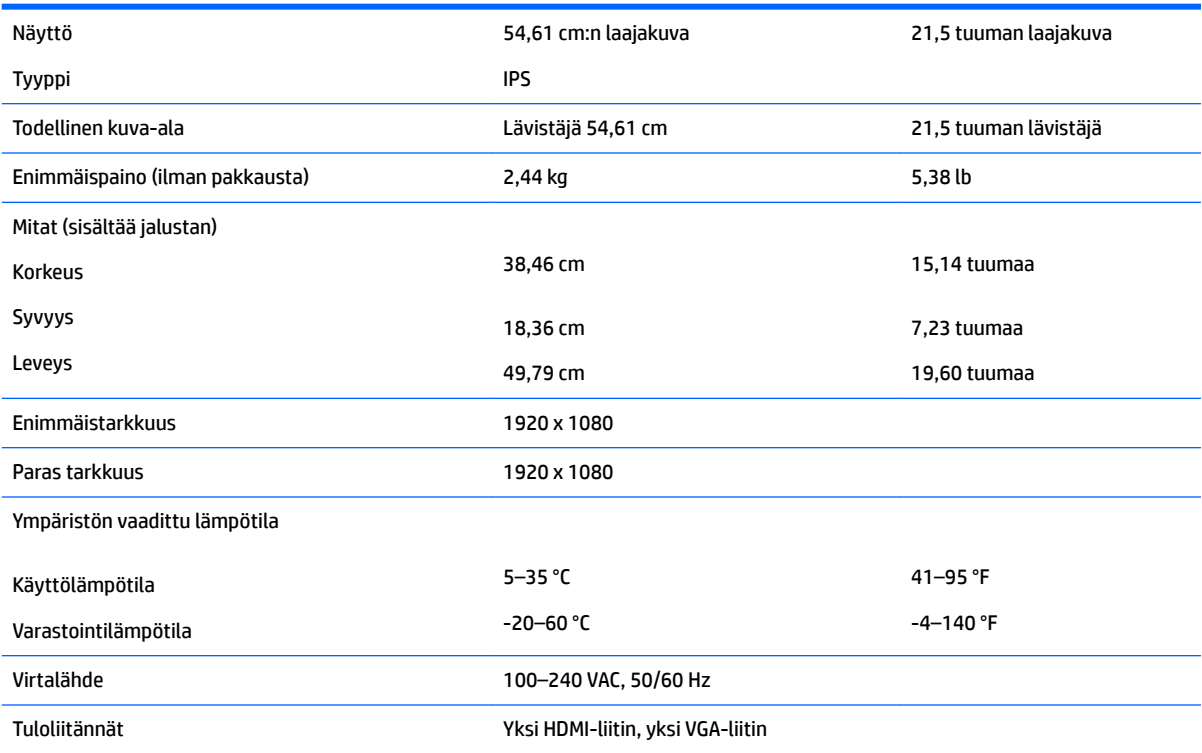

# **58,42 cm:n/23 tuuman malli**

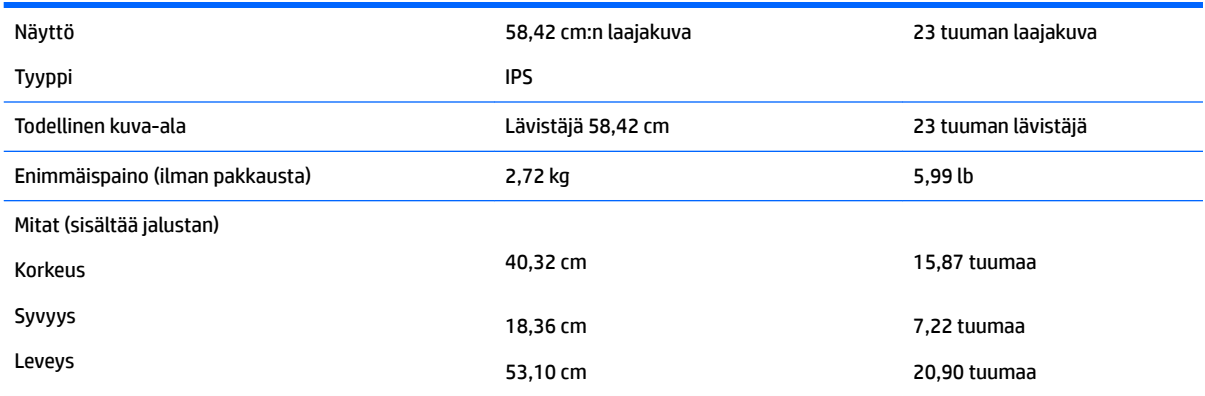

<span id="page-27-0"></span>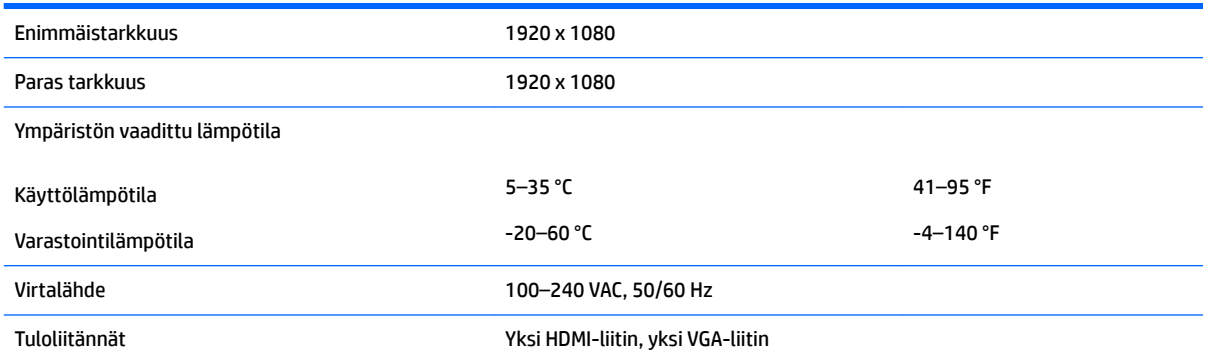

# **60,47 cm:n/23,8 tuuman malli**

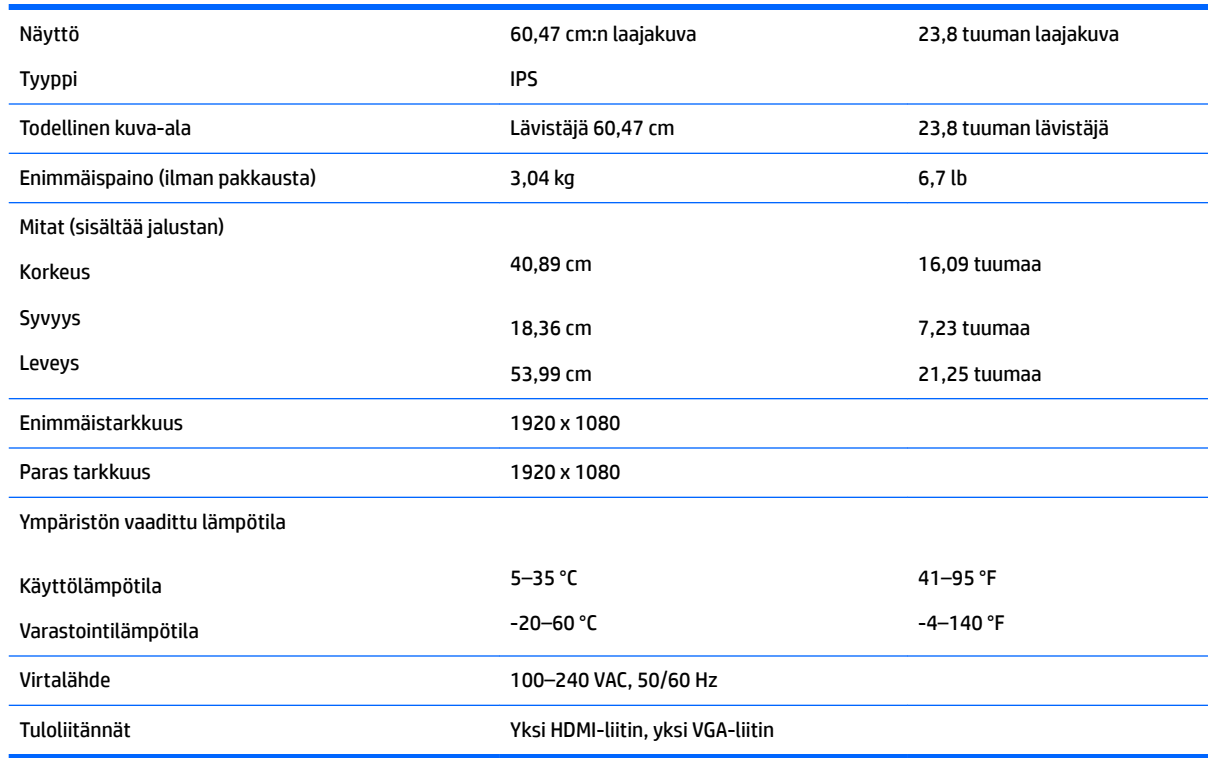

# **63,33 cm:n/25 tuuman malli**

![](_page_27_Picture_209.jpeg)

<span id="page-28-0"></span>![](_page_28_Picture_202.jpeg)

# **68,6 cm:n/27 tuuman malli**

![](_page_28_Picture_203.jpeg)

## **Esimääritetyt näytön tarkkuudet**

Alla luetellut näytön tarkkuudet ovat yleisimmin käytetyt. Ne ovat näytön tehdasasetukset. Näyttö tunnistaa automaattisesti nämä esiasetukset. Niitä käytettäessä kuva tulee näytölle oikean kokoisena ja keskitettynä.

#### **54,61 cm:n/21,5 tuuman malli**

![](_page_28_Picture_204.jpeg)

<span id="page-29-0"></span>![](_page_29_Picture_286.jpeg)

### **58,42 cm:n/23 tuuman malli**

![](_page_29_Picture_287.jpeg)

### **60,47 cm:n/23,8 tuuman malli**

![](_page_29_Picture_288.jpeg)

<span id="page-30-0"></span>![](_page_30_Picture_286.jpeg)

### **63,33 cm:n/25 tuuman malli**

![](_page_30_Picture_287.jpeg)

### **68,6 cm:n/27 tuuman malli**

![](_page_30_Picture_288.jpeg)

<span id="page-31-0"></span>![](_page_31_Picture_105.jpeg)

## **Käyttäjätilojen antaminen**

Seuraavissa tilanteissa näytönohjain saattaa vaatia sellaista näyttötilaa, jota ei ole esimääritetty:

- Näytönohjain ei ole standardien mukainen.
- Oletusasetukset eivät ole käytössä.

Jos näin tapahtuu, sinun täytyy mahdollisesti säätää uudelleen näytön ruudun asetuksia kuvaruutunäytön avulla. Voit tehdä muutokset yksittäiseen tilaan tai kaikkiin tiloihin ja tallentaa ne muistiin. Näyttö tallentaa uudet asetukset automaattisesti ja tunnistaa uuden tilan samalla tavalla kuin se tunnistaa oletustilan. Tehdasasetettujen oletustilojen lisäksi näyttöön voi asettaa ja tallentaa vähintään kymmenen käyttäjän valitsemaa tilaa.

### **Energiansäästötoiminto**

Näytöt tukevat virransäästöominaisuutta. Näyttö siirtyy virransäästötilaan, kun se ei vastaanota vaaka- tai pystysignaalia. Tällöin näyttö pimenee, taustavalo sammuu ja virtavalo muuttuu oranssiksi. Virransäästötilassa näytön virrankulutus on 0,3 wattia. Näytön palautuminen normaaliin käyttötilaan kestää hetken.

Lisätietoja energiansäästötoiminnon (virranhallintatoimintojen) asetusten määrittämisestä on tietokoneen käyttöohjeissa.

**HUOMAUTUS:** Yllä kuvattu virransäästöominaisuus toimii ainoastaan silloin, jos myös näyttöön liitetty tietokone tukee sitä.

Tietokoneen näytön virransäästöominaisuuksista voi myös määrittää ajankohdan, jolloin näyttö siirtyy virransäästötilaan. Kun näyttö siirtyy virransäästötilaan näytön virransäästöasetusten mukaisesti, virtavalo välkkyy oranssina.

# <span id="page-32-0"></span>**B Käytettävyys**

HP suunnittelee, tuottaa ja markkinoi tuotteita ja palveluita, joita kaikki voivat käyttää, mukaan lukien vammaiset, joko itsenäisten laitteiden pohjalta tai asianmukaisten apulaitteiden kanssa.

### **Tuetut aputeknologiat**

HP:n tuotteet tukevat erilaisia käyttöjärjestelmien aputeknologioita, ja ne voidaan määrittää toimimaan myös muiden aputeknologioiden kanssa. Käytä näyttöön kytketyn lähde-laitteen haku-ominaisuutta etsiäksesi lisätietoja apuominaisuuksista.

**W** HUOMAUTUS: Jos haluat saada lisätietoja tietystä aputeknologiatuotteesta, ota yhteyttä kyseisen tuotteen asiakastukeen.

### **Yhteyden ottaminen tukipalveluun**

Parannamme jatkuvasti tuotteidemme ja palveluidemme käytettävyyttä ja toivomme palautetta käyttäjiltä. Jos sinulla on tuotteeseen liittyvä ongelma tai haluat kertoa käytettävyyteen liittyvistä ominaisuuksista, jotka ovat auttaneet sinua, ota yhteyttä puhelimitse (888) 259-5707, maanantaista perjantaihin klo 6.00– 21.00 (UTC-7, MST). Jos olet kuuro tai sinulla on heikko kuulo ja käytät TRS/VRS/WebCapTel-palvelua, ota yhteyttä, jos tarvitset teknistä tukea tai sinulla on käytettävyyteen liittyviä kysymyksiä, soittamalla (877) 656-7058, maanantaista perjantaihin klo 6.00–21.00 (UTC-7, MST).